# **Table of Contents**

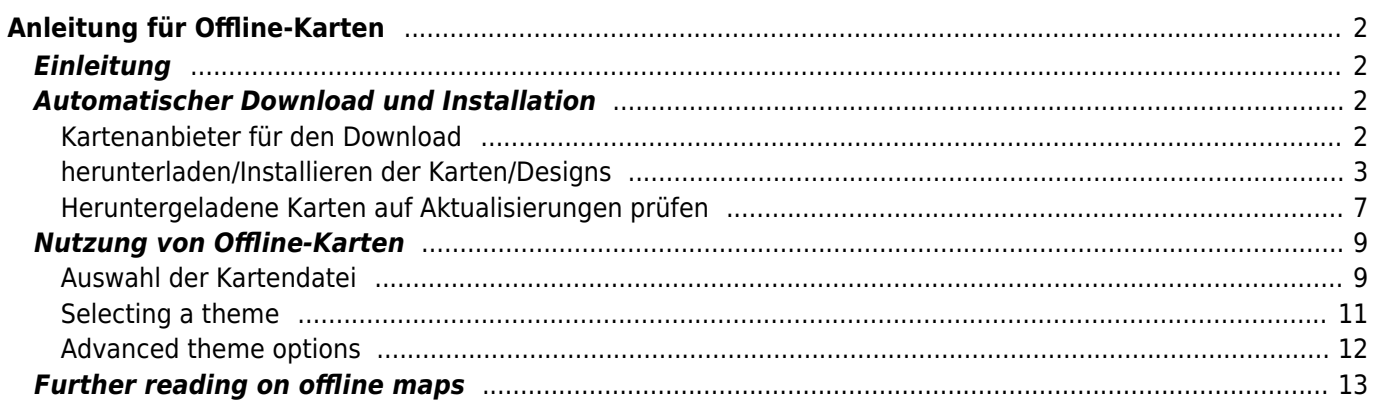

# $\overline{\phantom{a}}$  Fix Me!

**Diese Seite wurde noch nicht vollständig übersetzt. Bitte helfen Sie bei der**

#### **Übersetzung.**

(diesen Absatz entfernen, wenn die Übersetzung abgeschlossen wurde)

# <span id="page-1-0"></span>**Anleitung für Offline-Karten**

# <span id="page-1-1"></span>**Einleitung**

c:geo unterstützt [Openstreetmap](https://www.openstreetmap.org)-basierte Offline-Vektorkarten, welche das [mapsforge](https://mapsforge.net)-Format nutzen.

Die Nutzung einer Offline-Karte in c:geo in Kombination mit gespeicherten Caches erlaubt es c:geo komplett offline zu nutzen (z.B. wenn du keine mobile Datenverbindung nutzen möchtest oder kannst).

Zusätzlich zu Offline-Karten unterstützt c:geo auch die zugehörigen Kartendesigns. Durch die Nutzung eines angepassten Kartendesigns in Kombination mit einer Offline-Karte kannst du die Kartenansicht nach deinen Bedürfnissen anpassen (z.B. Höhenlinien, Markierung von Wanderwegen und vieles mehr). Einige Offline-Karte benötigen sogar ein passendes Designs, damit sie korrekt dargestellt werden.

Diese Anleitung beschreibt, wie du solche Karten und Designs herunterlädst, installierst und konfigurierst.

## <span id="page-1-2"></span>**Automatischer Download und Installation**

c:geo unterstützt ein vollautomatisches Herunterladen und Installieren von Offline-Karten aus diversen Quellen.

## <span id="page-1-3"></span>**Kartenanbieter für den Download**

Die folgende Tabelle gibt einen Überblick über die Kartenquellen, die vom c:geo Karten-Downloader unterstützt werden:

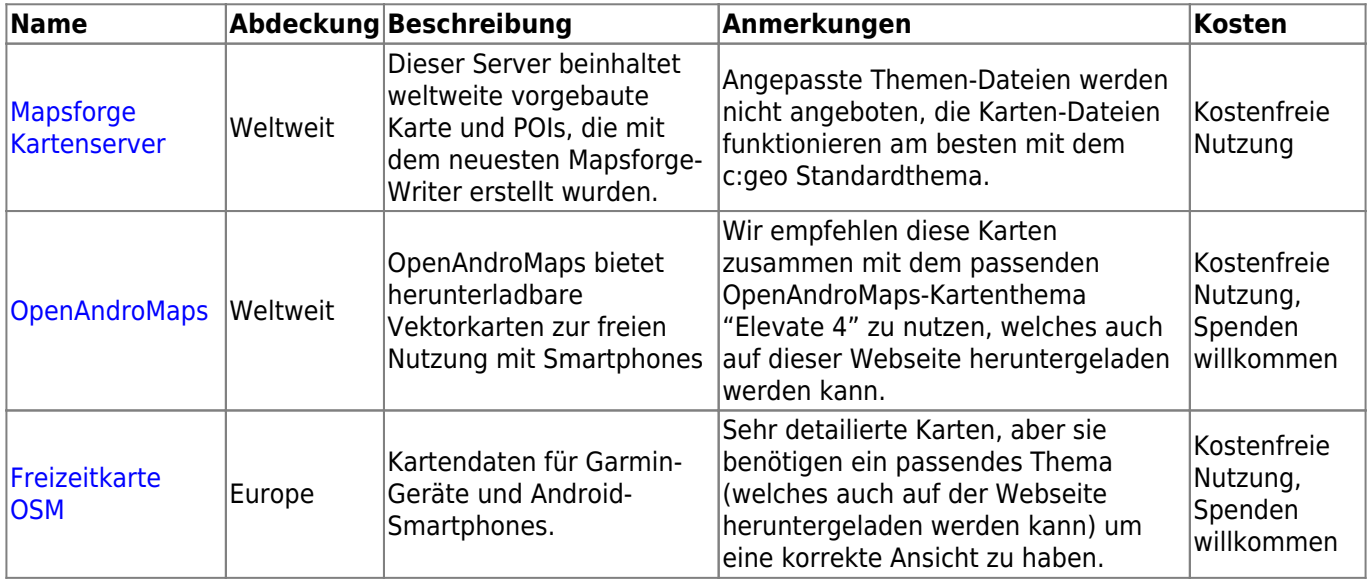

### **herunterladen/Installieren der Karten/Designs**

Der c:geo Karten-Downloader kann auf zwei Wegen gestartet werden:

Aus der [Kartenansicht](https://cgeo.droescher.eu/de/mainmenu/livemap) durch Öffnen der Kartenauswahl und Tippen auf <Offline-Karte herunterladen>

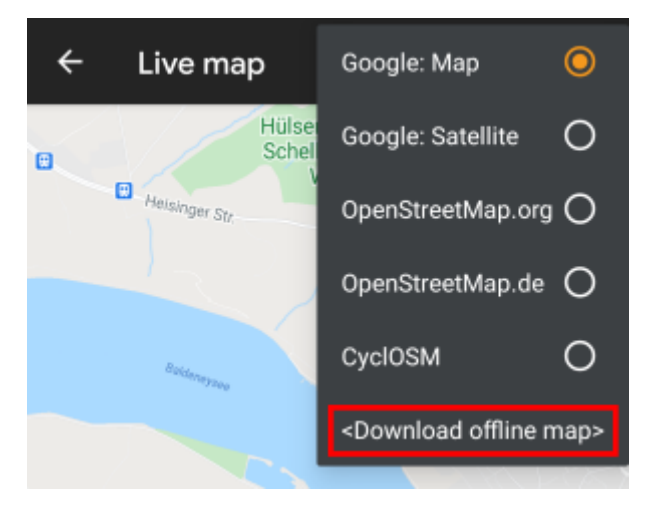

Aus den [Karteneinstellungen](https://cgeo.droescher.eu/de/mainmenu/settings) durch Auswahl von Offline-Karte herunterladen

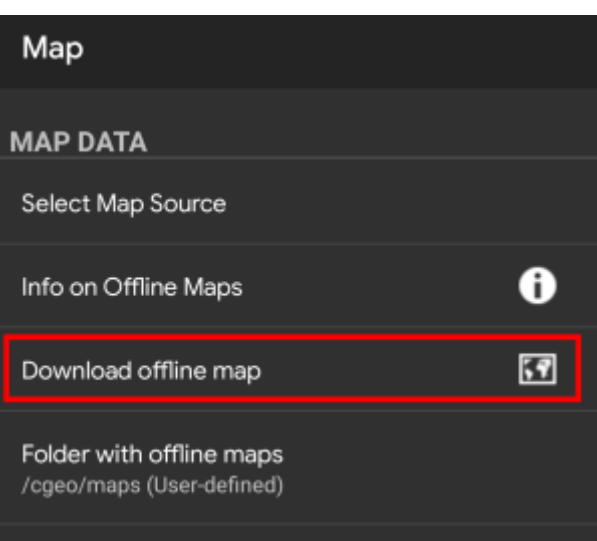

<span id="page-2-0"></span>Nach dem Öffnen des Karten-Downloaders kannst du durch Öffnen des Drop-Down-Menüs auswählen von welcher Quelle du gerne Karten herunterladen möchtetest. [Diese Liste](#page--1-0) beschreibt die verschiedenen Kartenquellen. Alternativ kannst du auf der Herz-Symbol rechts oben im Karten-Downloader klicken, um die zugehörige Webseite des Kartenanbieters zu öffnen.

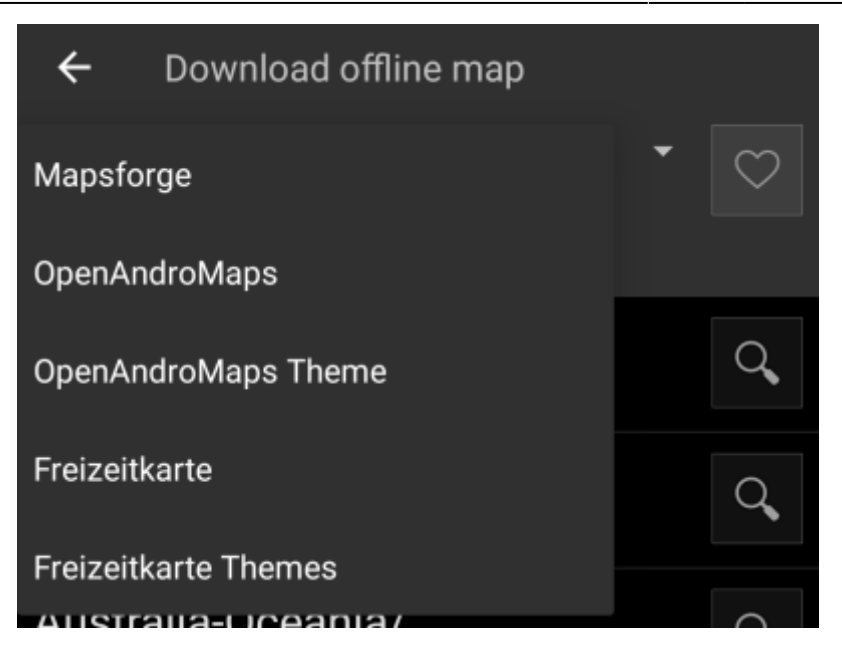

In diesem Beispiel nutzen wir "Mapsforge" als Kartenanbieter und wollen eine Offline-Karte für Mexiko installieren.

Die oberste Ebene der Liste ist üblicherweise nach groben geographischen Gebieten (typisch: Kontinente) sortiert und wird spezifischer in jeder weiteren Ebene. Tippe auf das Lupen-Symbol um die gewünschte Liste/Region anzuzeigen. Wenn du schließlich die Karte gefunden hast, die du installieren möchtest, tippe einfach auf das Disketten-Symbol direkt daneben um den Download-Vorgang zu starten.

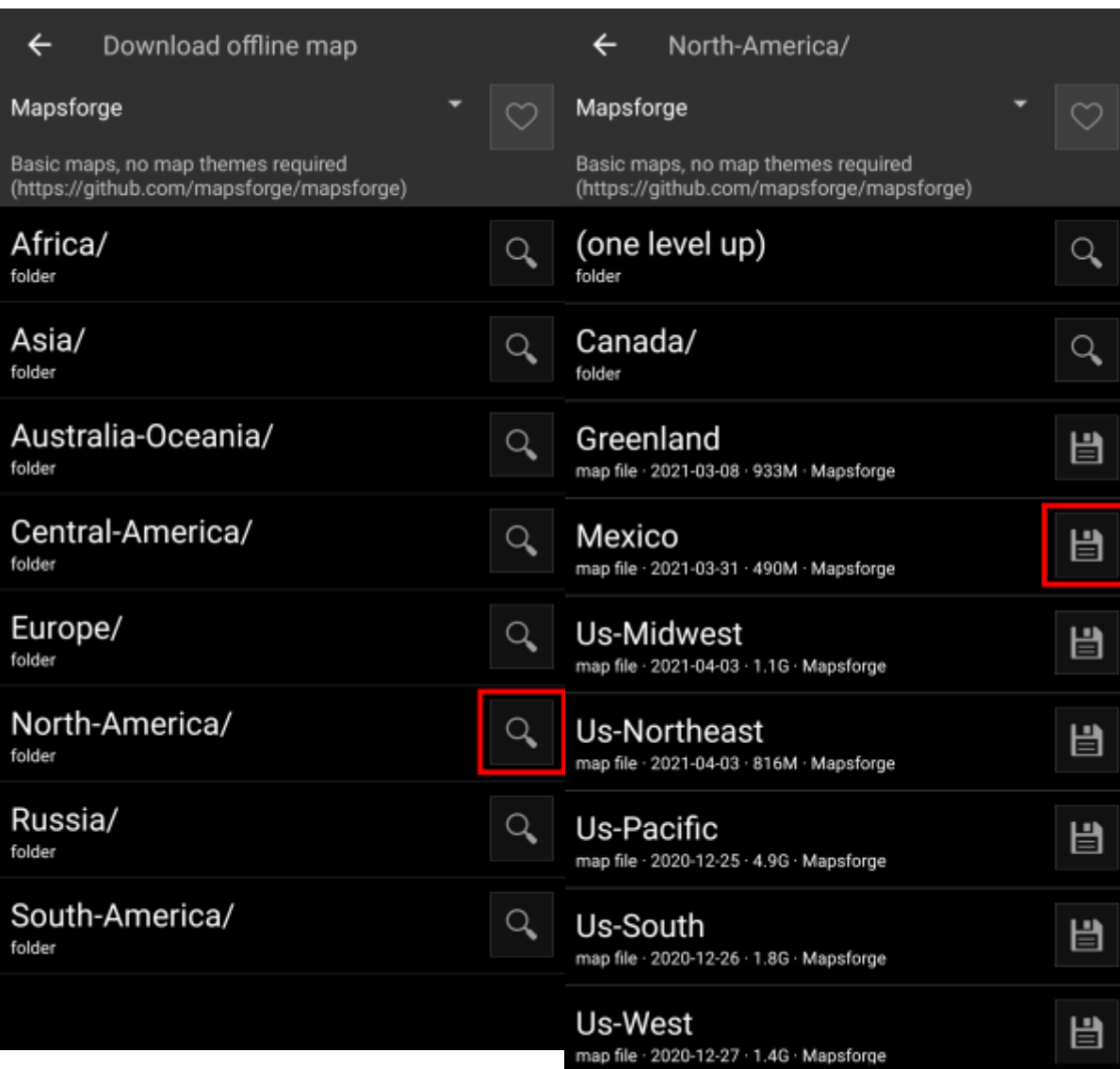

Ţ

Das Herunterladen einer Karte kann hohen Netzwerkverkehr verursachen! Stelle sicher, dass du ein WLAN oder ein anderes Netzwerk ohne Zusatzkosten nutzt, bevor du den Download startest.

Bestätige den folgenden Dialog, um das Herunterladen zu starten.

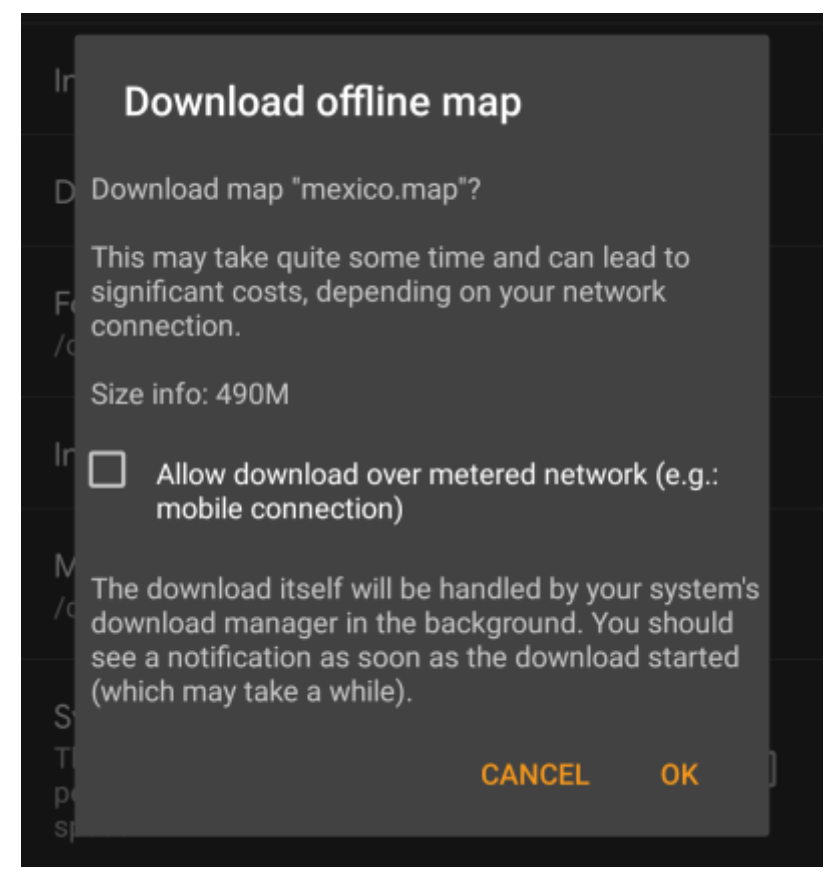

Das Herunterladen selbst erfolgt im Hintergrund durch den Download-Manager deines Gerätes. Wenn die Übertragung abgeschlossen ist, wird die Datei in den c:geo Kartenordner übernommen und automatisch als aktuelle Karte gesetzt.

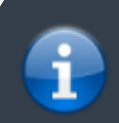

Halte c:geo während des Herunterladens am besten aktiv, so dass nach Abschluss des Downloads die Karte direkt von c:geo übernommen werden kann.

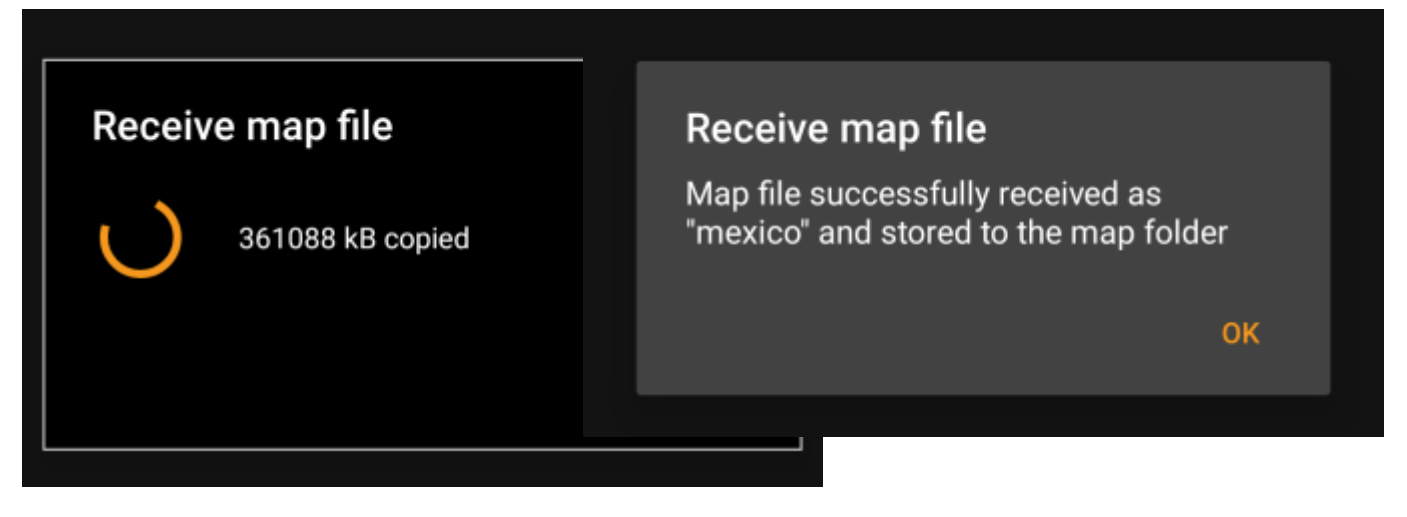

Wenn die heruntergeladene Karte ein bestimmtes Kartendesign erfordert (trifft auf Mapsforge-Karten nicht zu), so wird der Downloader dich danach automatisch fragen, ob du das benötigte Design ebenfalls herunterladen und installieren möchtest.

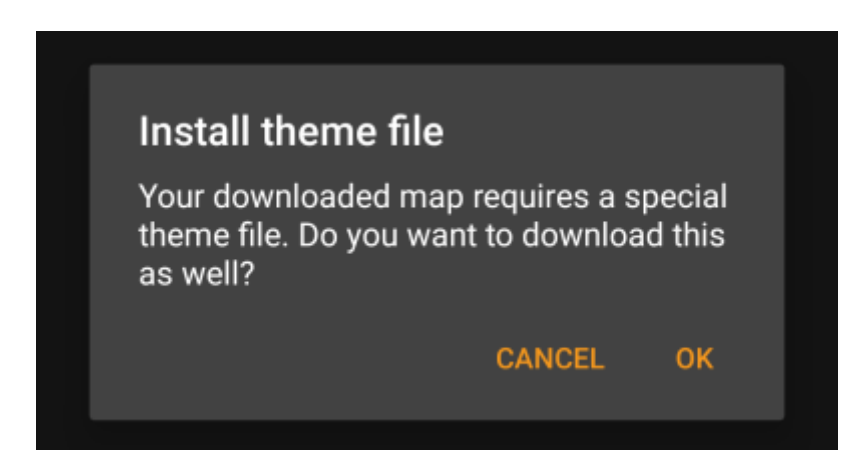

Das ist alles, was du machen musst. Die heruntergeladene Karte (und optional das heruntergeladene Design) werden automatisch zur Verwendung ausgewählt und für deine Kartendarstellung genutzt.

Für den Fall, dass du mehr als eine Offline-Karte benötigst, kannst du den Prozess nochmal für weitere Karten durchlaufen.

### <span id="page-6-0"></span>**Heruntergeladene Karten auf Aktualisierungen prüfen**

Du kannst den Karten-Downloader auch verwenden, um zu prüfen ob neue Versionen deiner bereits heruntergeladenen Karten und Designs vorliegen. Öffne einfach den Karten-Downloader wie im vorherigen Kapitel beschrieben.

Tippe auf den Knopf Auf Aktualisierungen prüfen, der oben im Downloader angezeigt wird, um automatisch zu überprüfen, ob es neue Versionen deiner installierten Karten und Designs gibt.

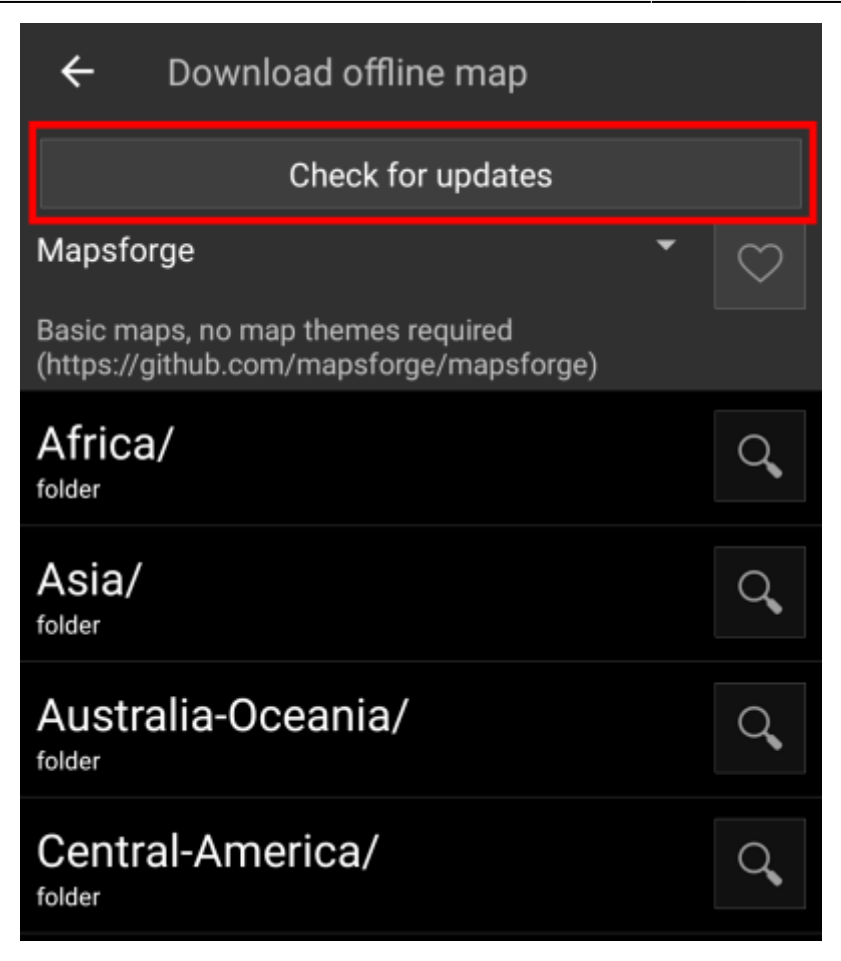

Der Downloader zeigt dir entweder an, dass keine Aktualisierungen verfügbar sind, oder listet die Dateien auf, die aktualisiert werden könnten. Um diese Karten/Designs zu aktualisieren tippe einfach auf das Disketten-Symbol neben dem Dateinamen.

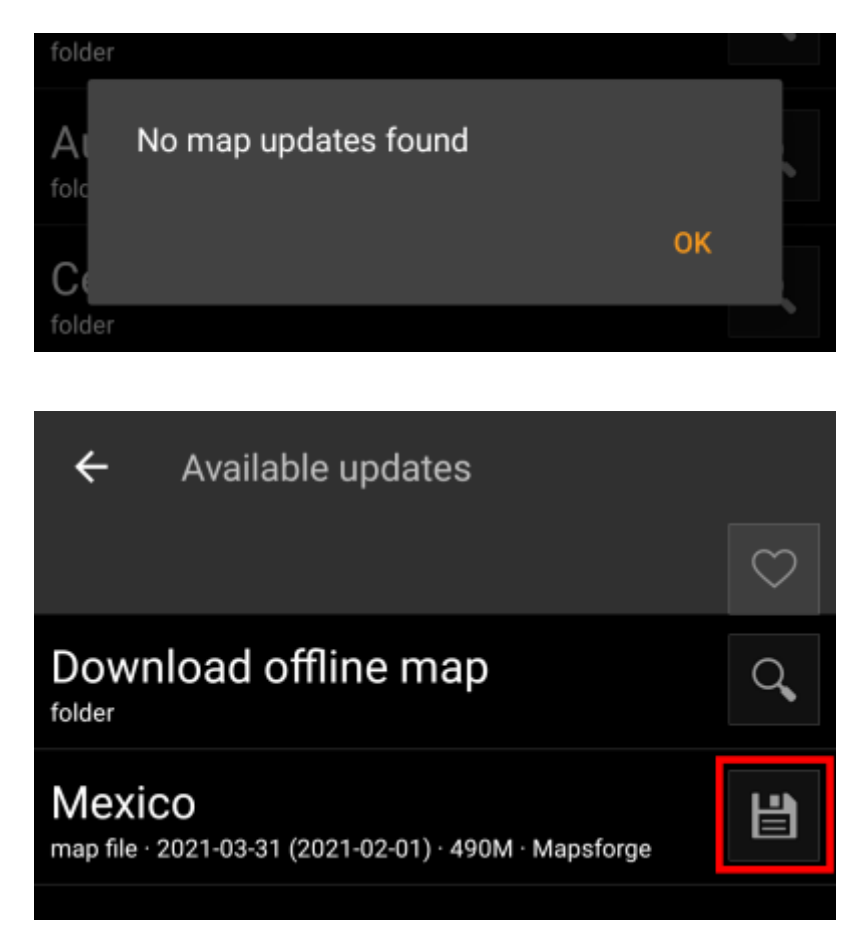

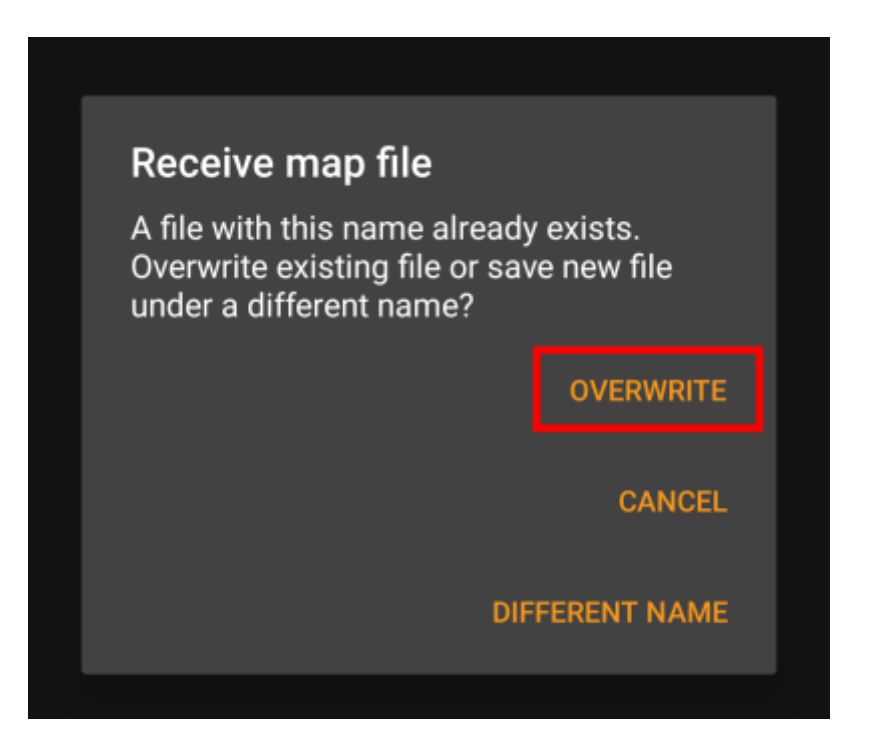

Du musst den Prozess für jede(s) Karte/Design wiederholen, das du aktualisieren möchtest.

## <span id="page-8-0"></span>**Nutzung von Offline-Karten**

## <span id="page-8-1"></span>**Auswahl der Kartendatei**

c:geo zeigt alle heruntergeladenen Offline-Kartendateien in der Kartenauswahl deiner (Live-)Karte an und du kannst dort zwischen den installierten Karten wechseln.

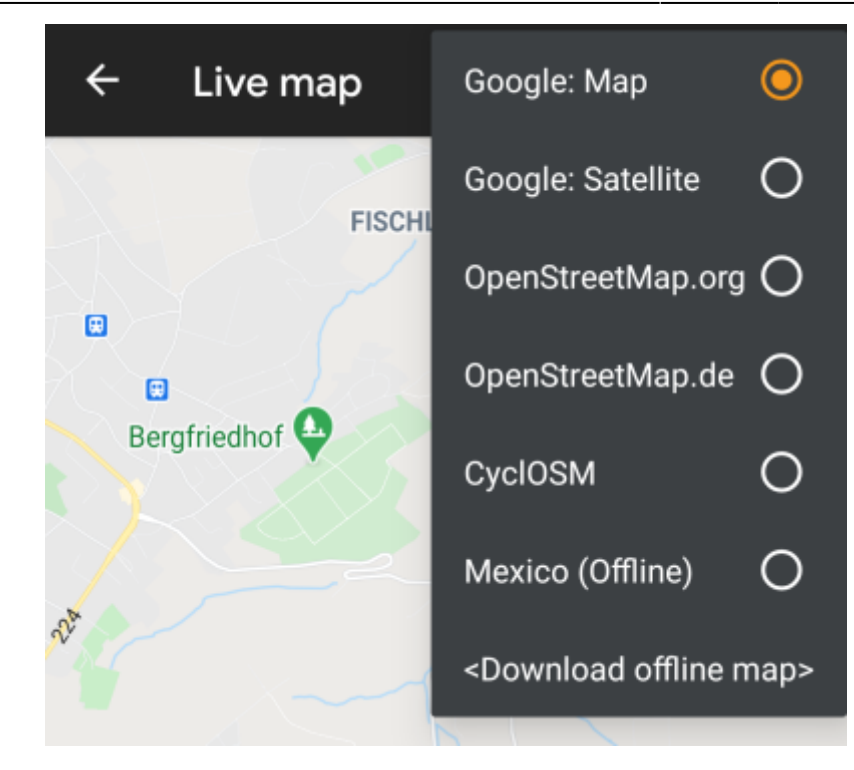

Du kannst auch im c:geo Menü → Einstellungen → Karte den Menüpunkt Kartenquelle wählen verwenden, um zwischen den zu nutzenden Offlinekarten zu wechseln.

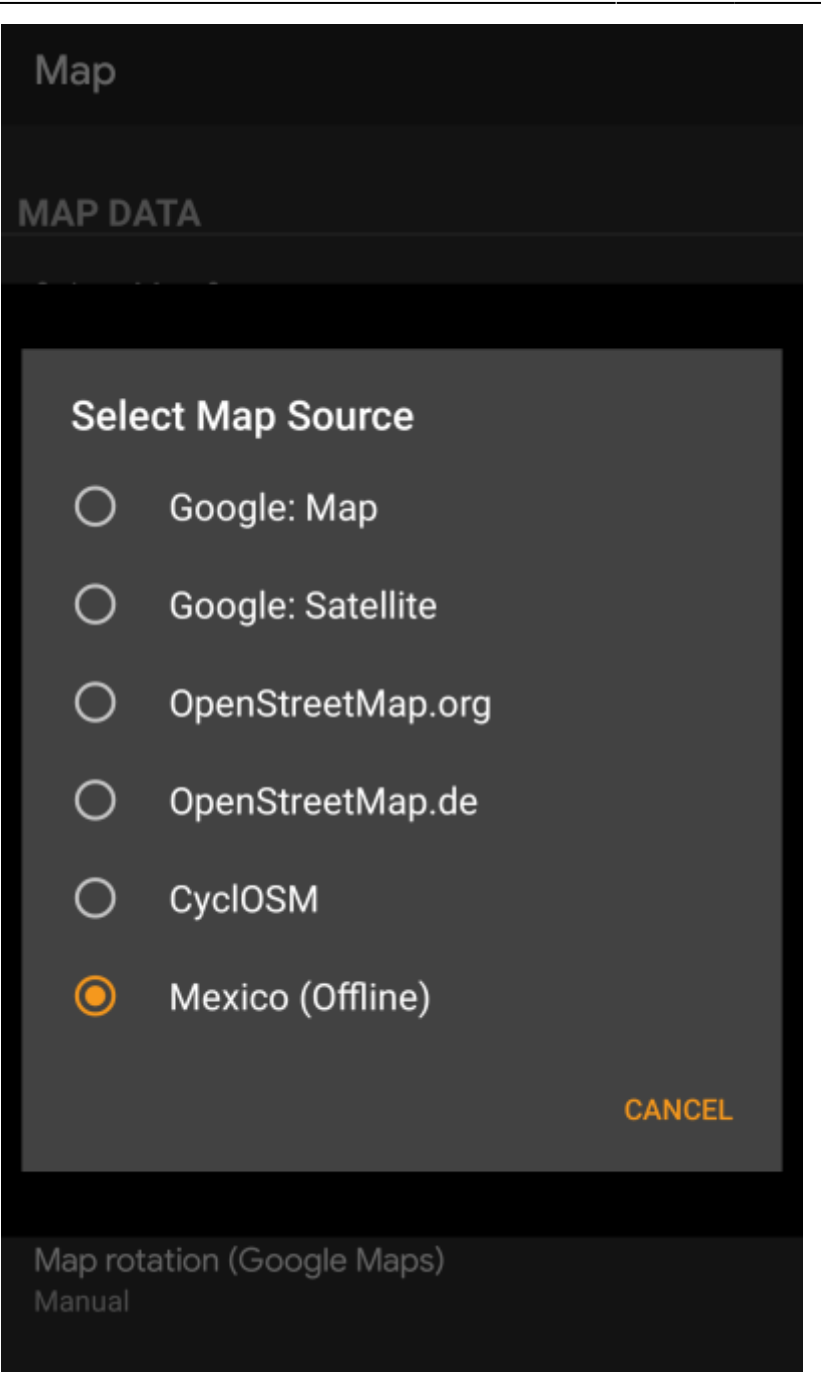

Once selected c:geo will continuously use this map file to render your map instead of using the online maps.

### <span id="page-10-0"></span>**Selecting a theme**

After selecting the offline map file to be used, you can assign the theme, which shall be used to render the map.

This can be done in the menu of the (live) map using the menu option Select map theme. If you installed a theme alongside with your offline map, please make sure you select the corresponding theme here.

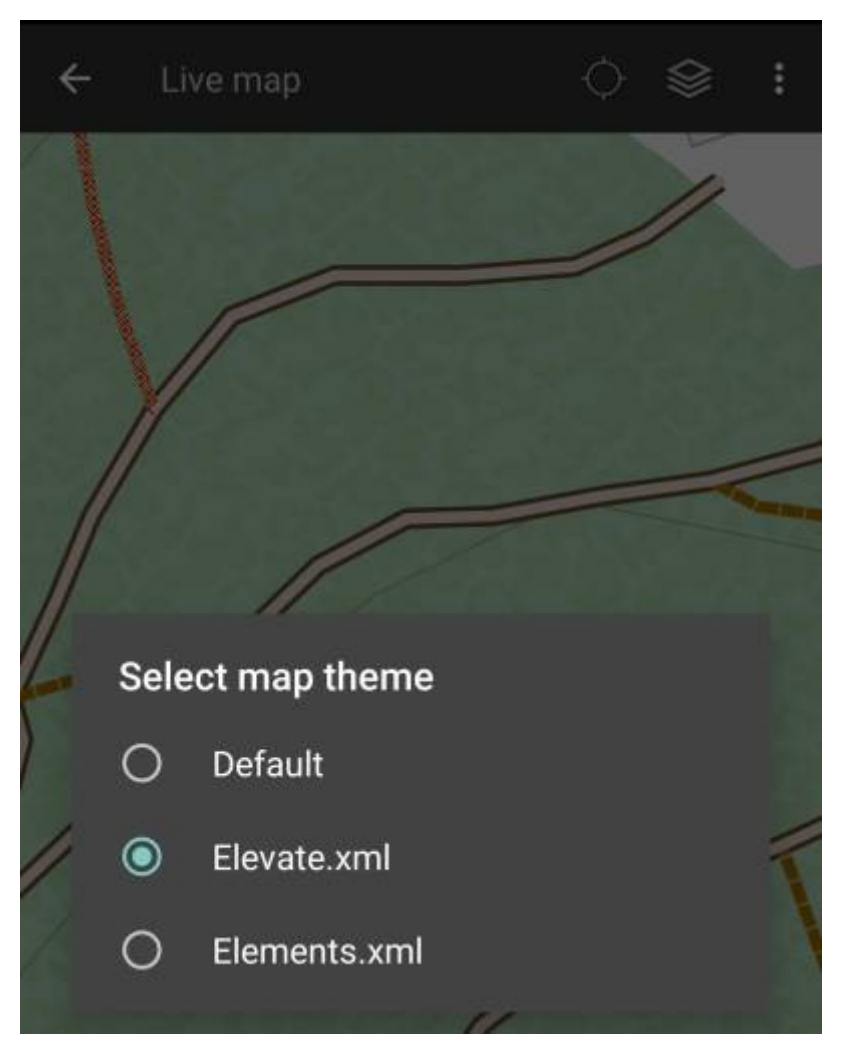

### <span id="page-11-0"></span>**Advanced theme options**

If you installed a theme, you can adjust and configure the visibility of certain map elements according to your need. You can find the related option in the (live) map menu under Theme Options.

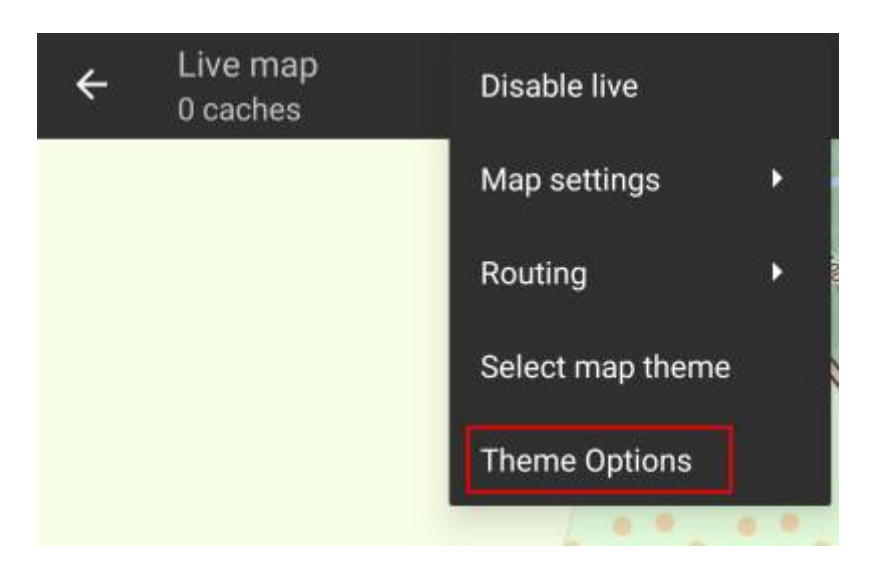

Here you can select a basic map style (e.g. Hiking, Cycling, Car) and customize it afterwards by enabling/disabling additional elements of the map.

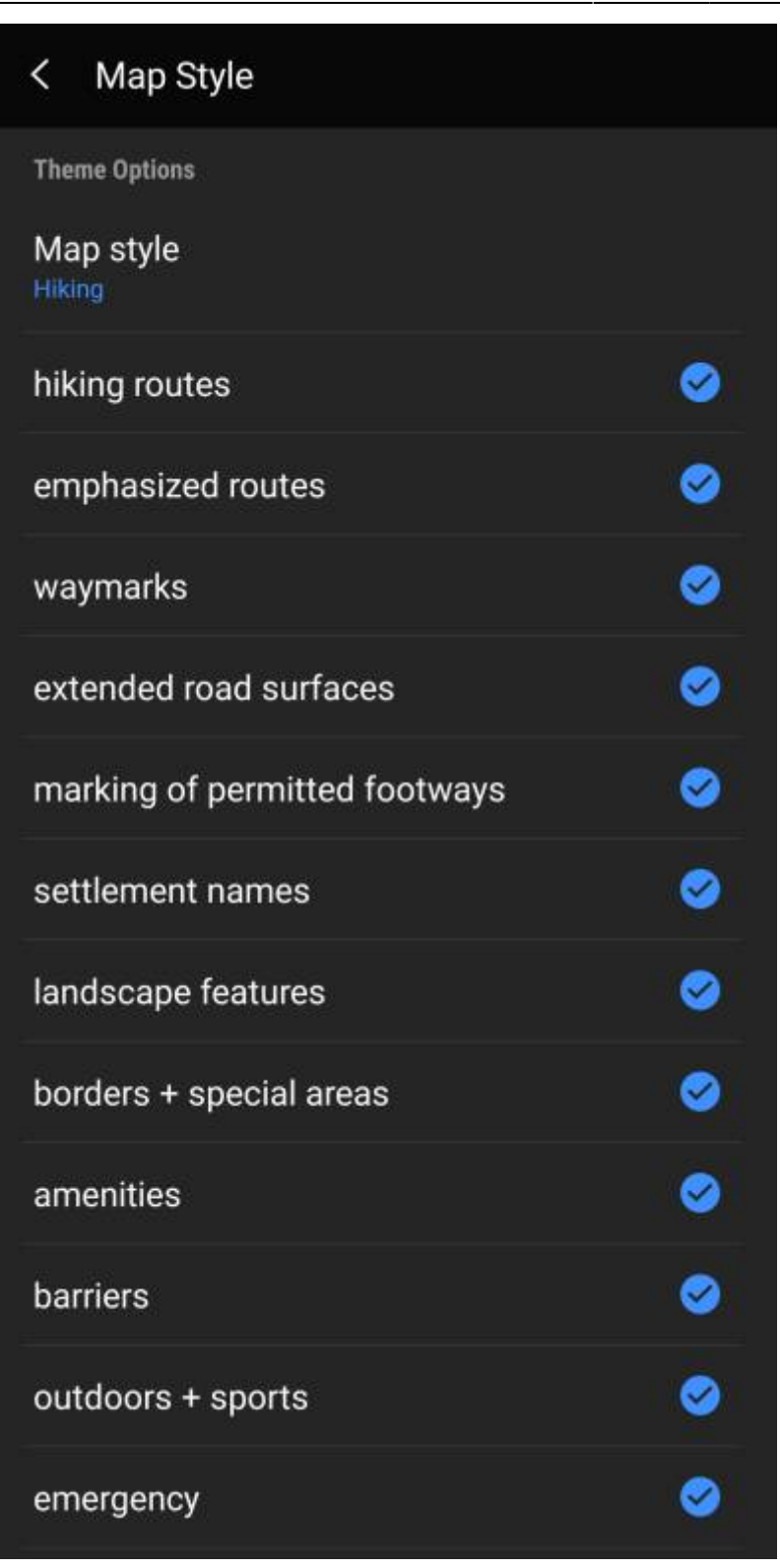

## <span id="page-12-0"></span>**Further reading on offline maps**

Link to some guides and tutorials made by c:geo users

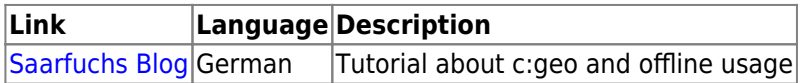